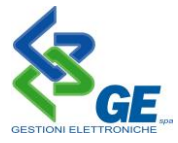

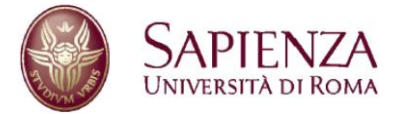

## **ScandAll PRO - Impostazioni di scansione**

Il presente documento intende essere una linea guida al fine di poter impostare il software di scansione in maniera tale da produrre digitalizzazioni leggere, che non vadano ad occupare un eccessivo spazio su disco.

Aprire il programma ScandAll. Selezionare, dal menù **Scansione**, il comando **Impostazioni di scansione**

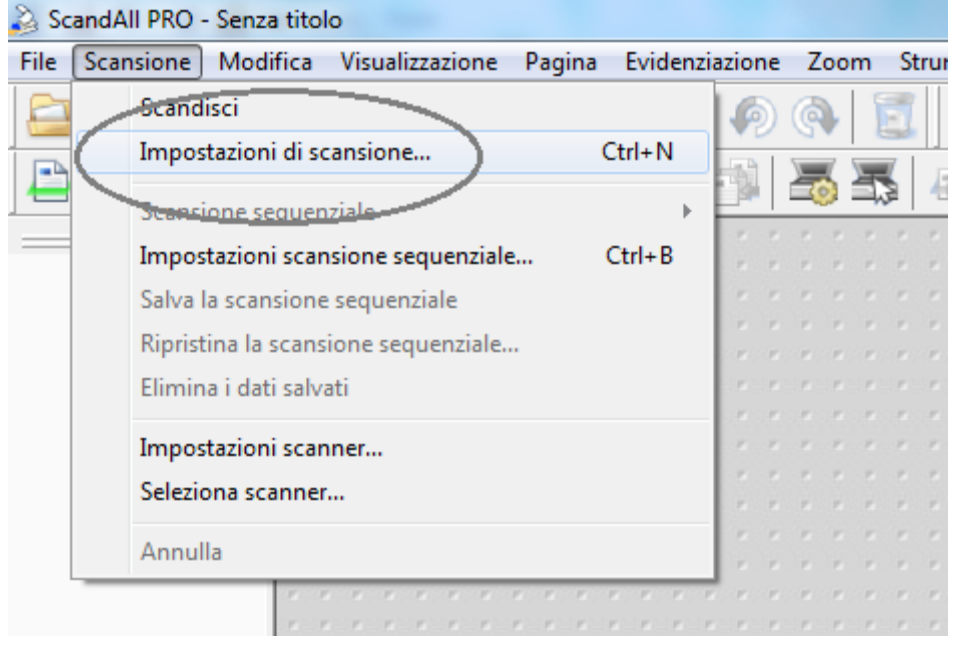

## Si aprirà la seguente schermata:

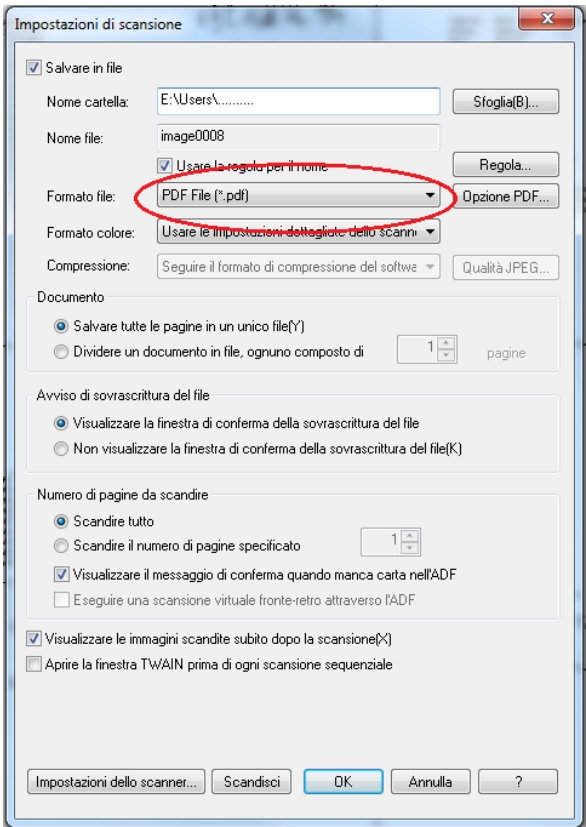

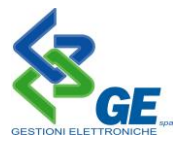

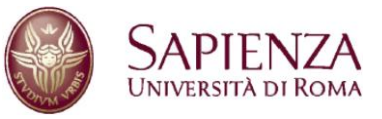

Alla voce **Formato file**, selezionare **PDF File** (\*.pdf), e poi premere sul tasto  $\sqrt{\frac{p_{\text{p}}}{p_{\text{p}}}}$ , subito a destra. Apparirà la seguente finestra:

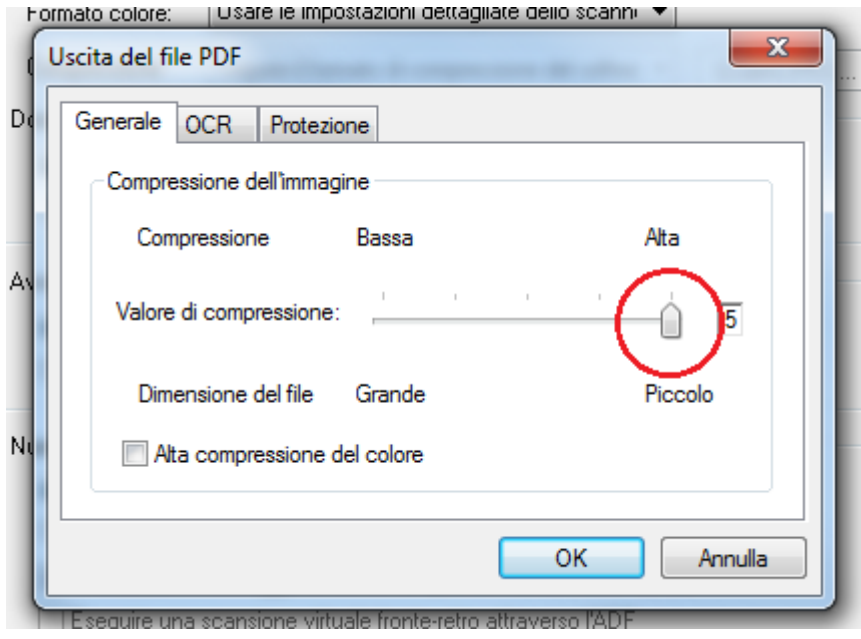

Portare completamente a destra, trascinandolo con il mouse, il cursore relativo al valore di compressione. Confermare cliccando su  $\overline{\phantom{a}}$ .

Si tornerà alla schermata **Impostazioni di scansione**. Selezionare il tasto **Impostazioni dello scanner**, posto in basso a sinistra.

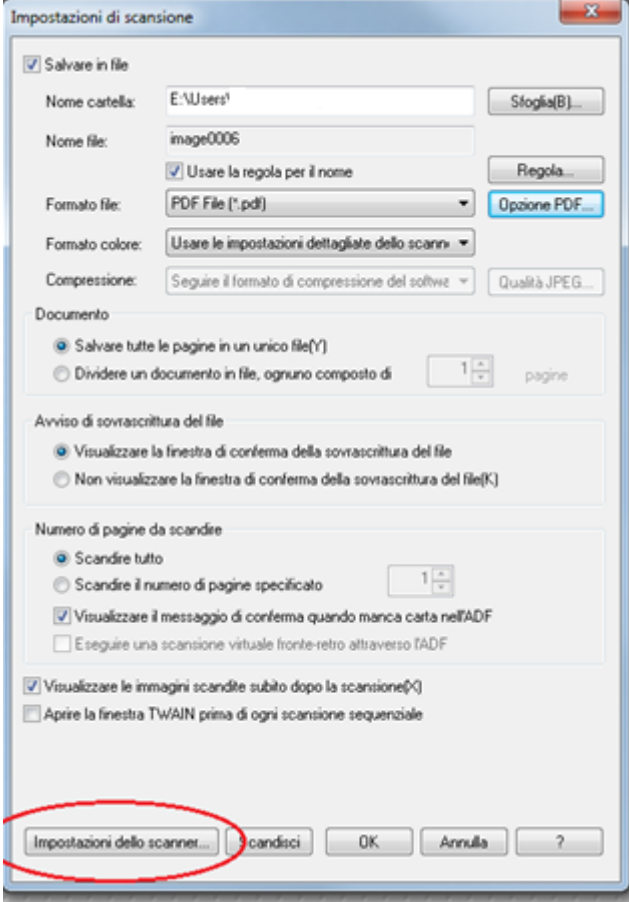

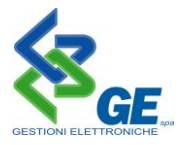

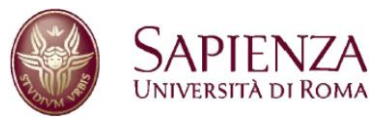

Si aprirà la seguente schermata:

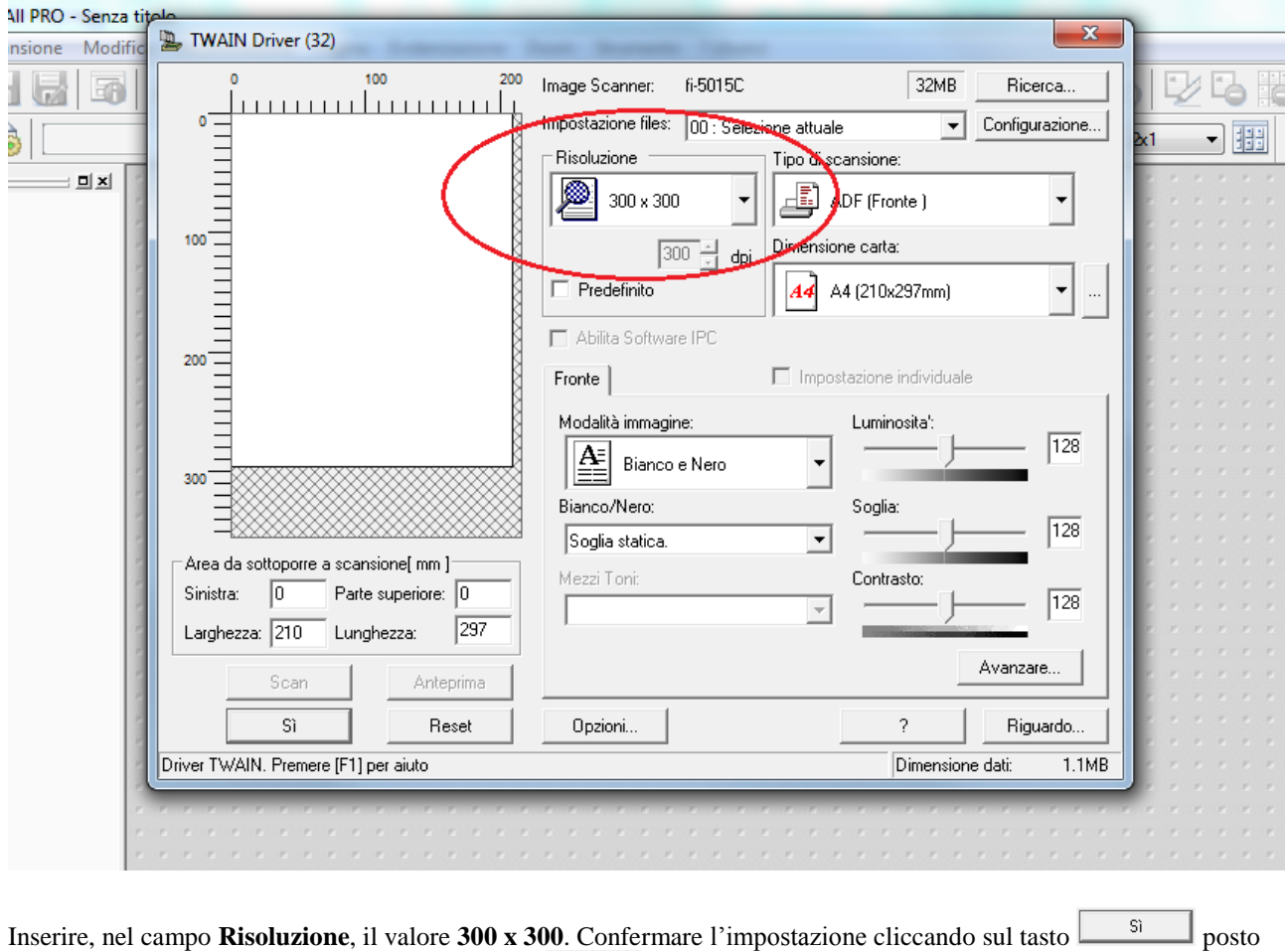

in basso a sinistra sulla stessa finestra, e ancora su  $\boxed{\circ K}$  alla schermata successiva.

A questo punto tutte le impostazioni necessarie verranno salvate dal programma, e non sarà più necessario ripetere la procedura.

Si può quindi proseguire eseguendo la scansione con il solito metodo utilizzato fino ad ora. A lavoro ultimato, è possibile verificare la dimensione del nuovo file cliccando su di esso con il tasto destro del mouse e selezionando la voce **Proprietà:**

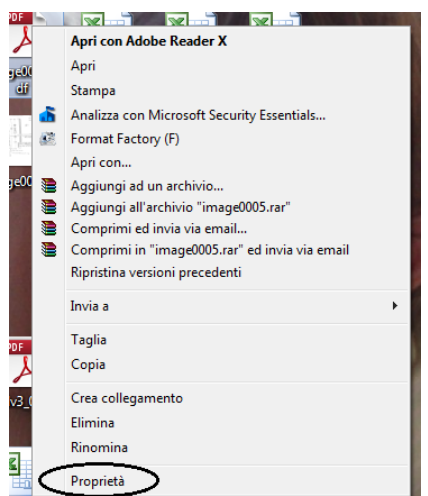

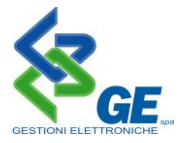

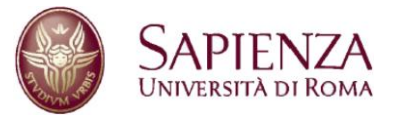

Si aprirà una schermata simile alla seguente:

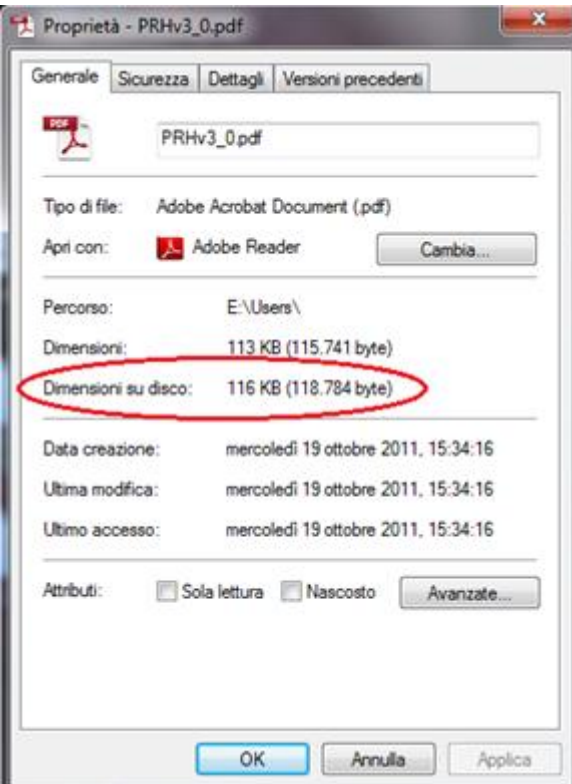

Alla voce **Dimensioni su disco** sarà possibile verificare lo spazio occupato dal singolo file all' interno del disco.